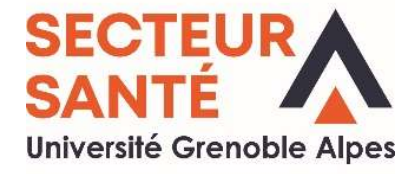

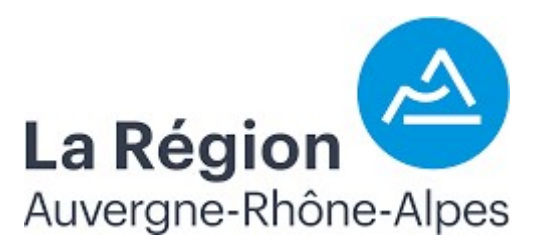

# **Tutoriel** Pour la création d'un compte et le dépôt d'une candidature sur la plateforme E-candidat

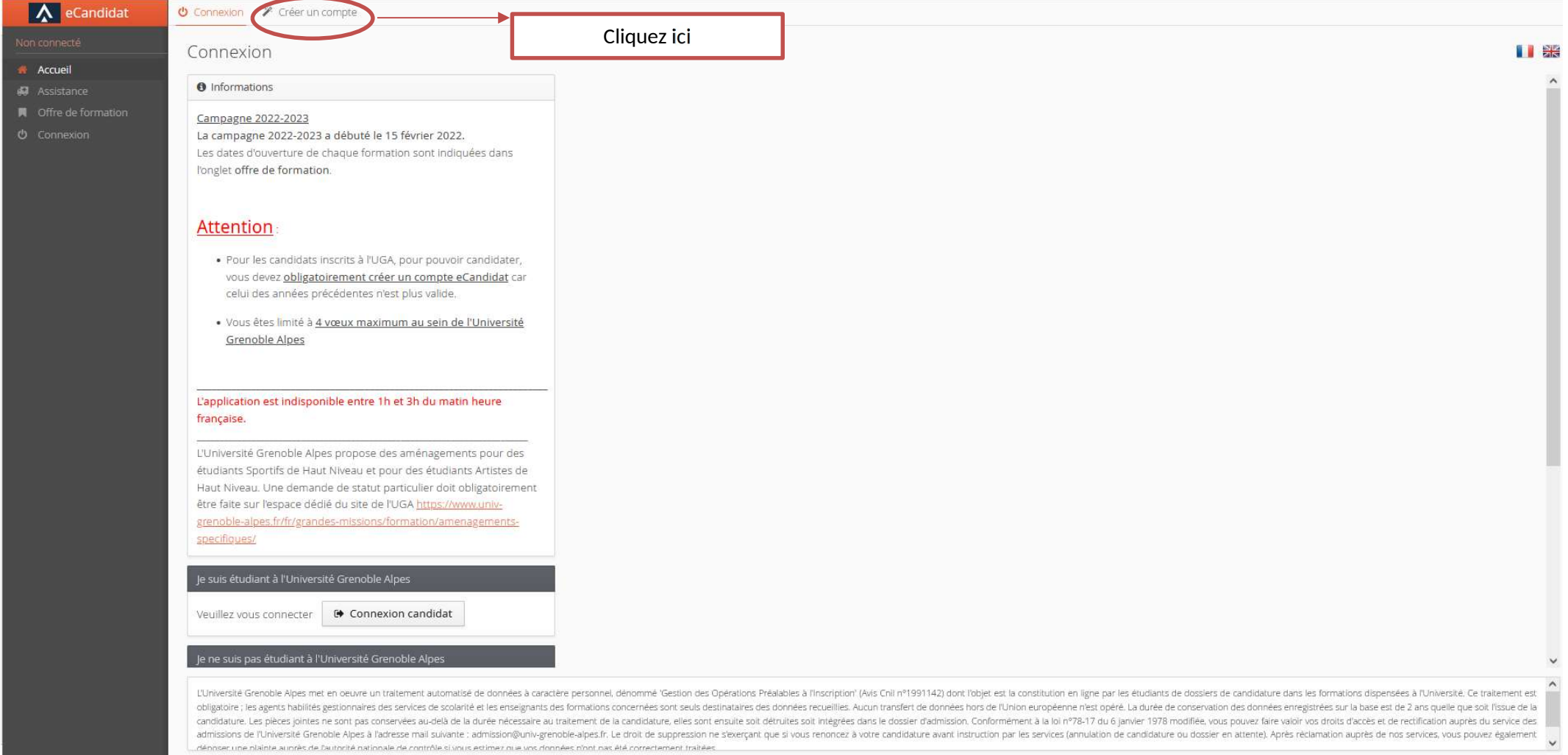

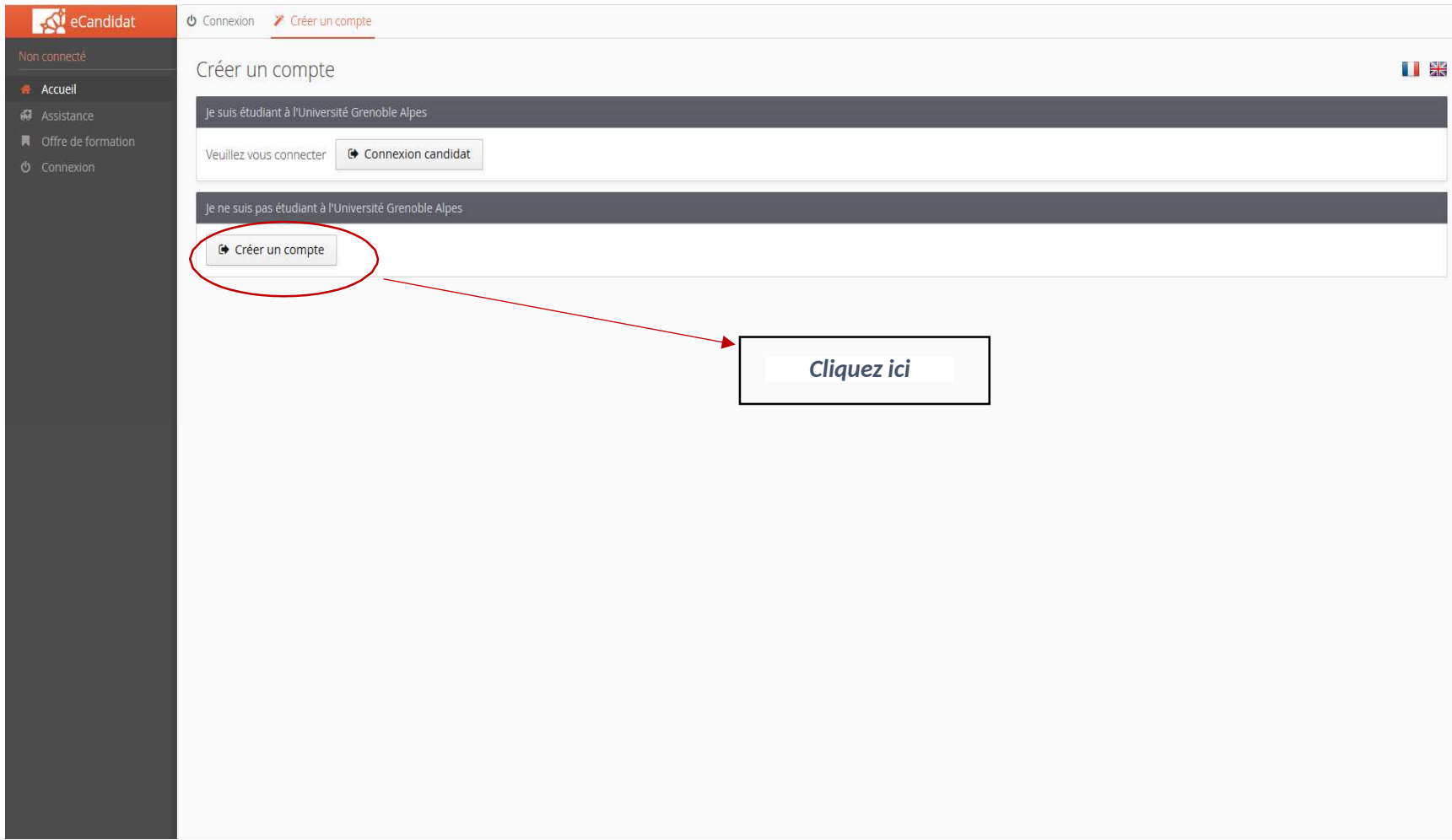

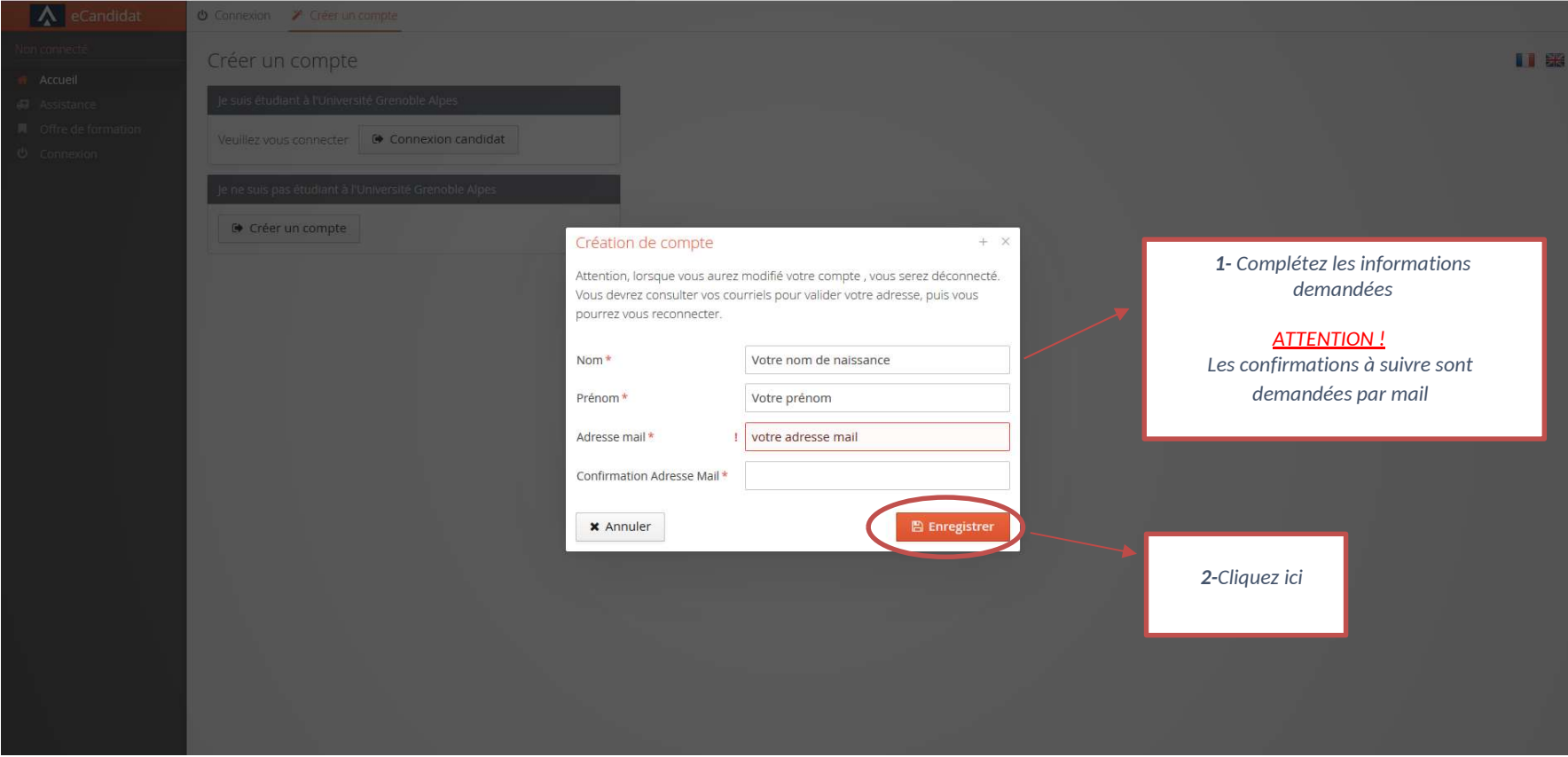

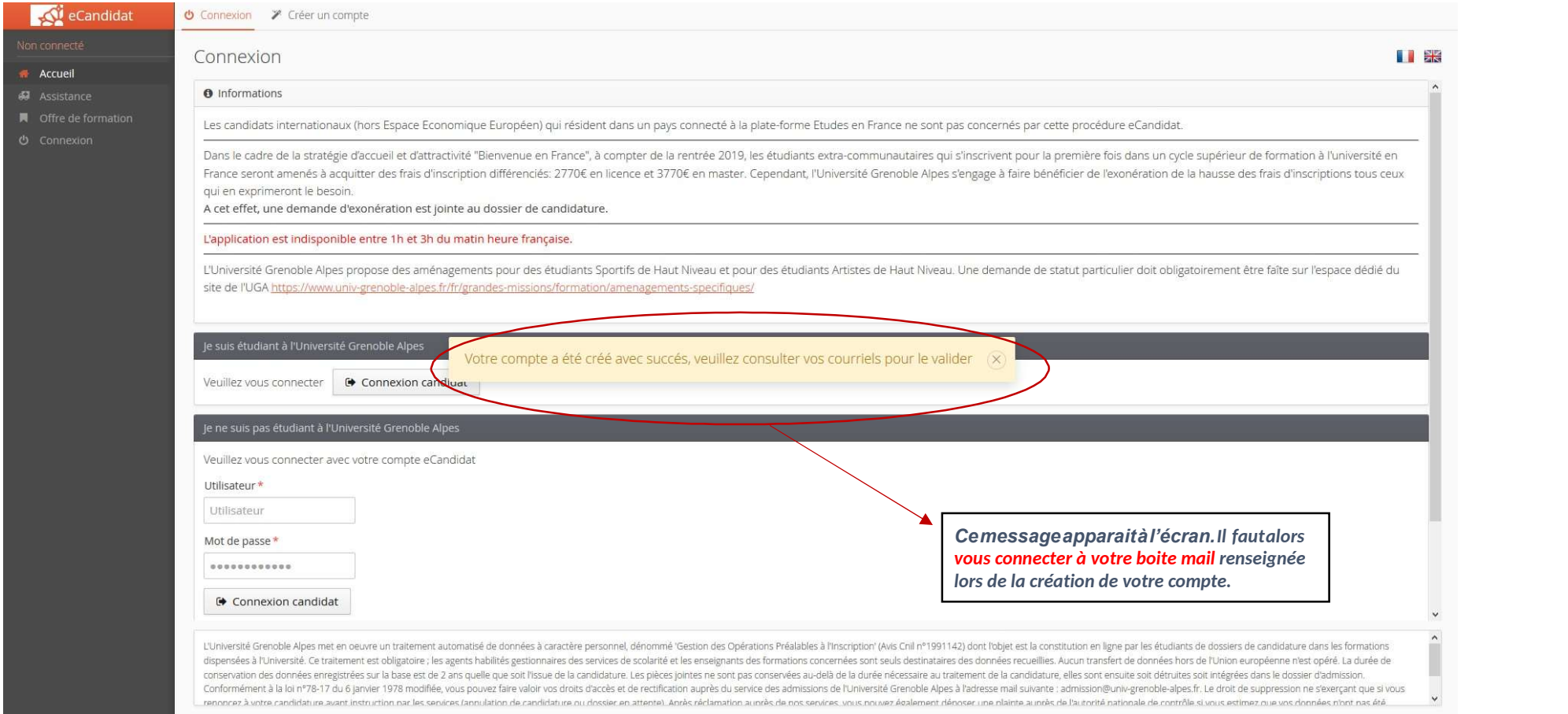

## Voici un exemple de mail que vous devez avoir reçu :

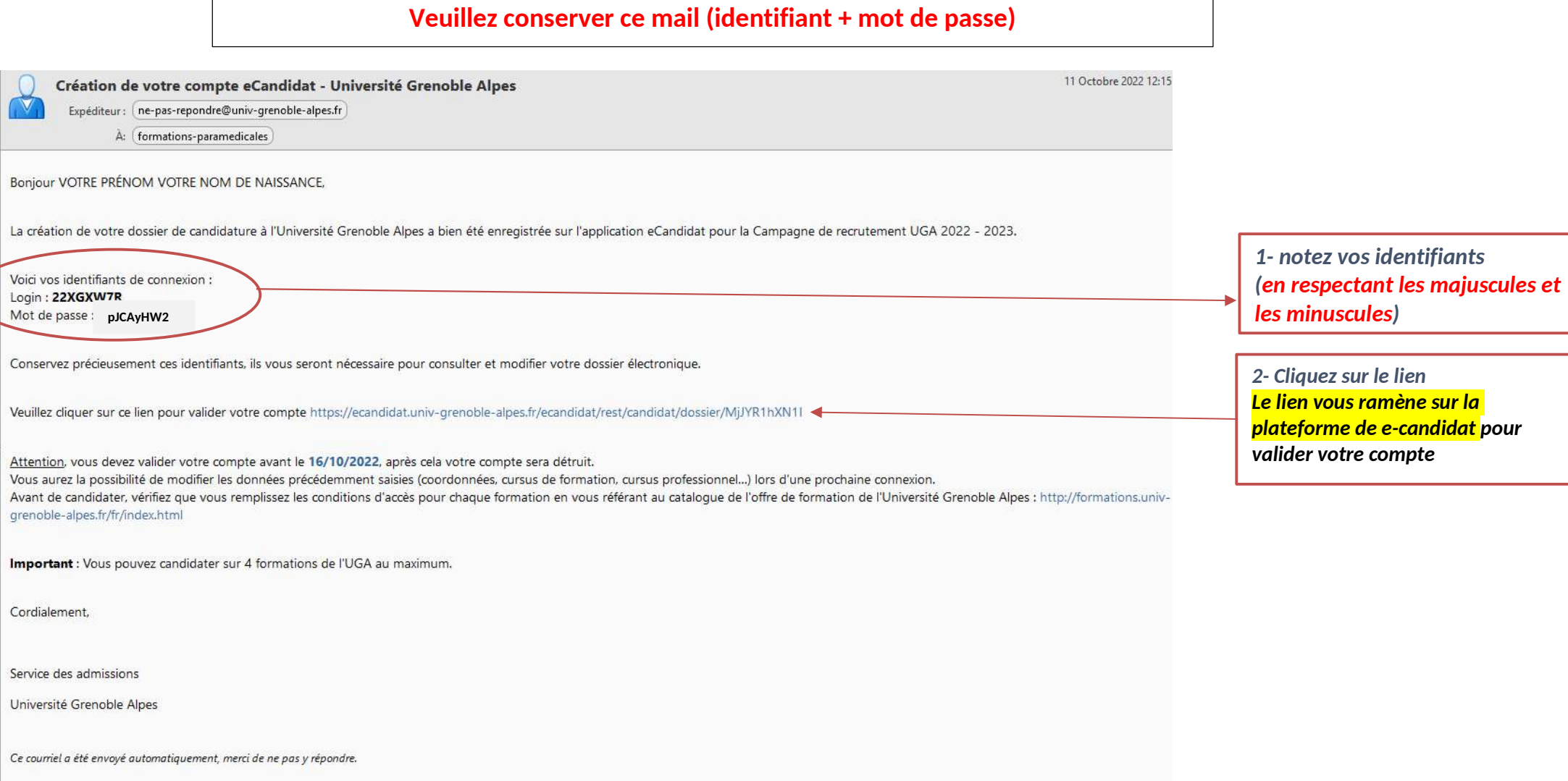

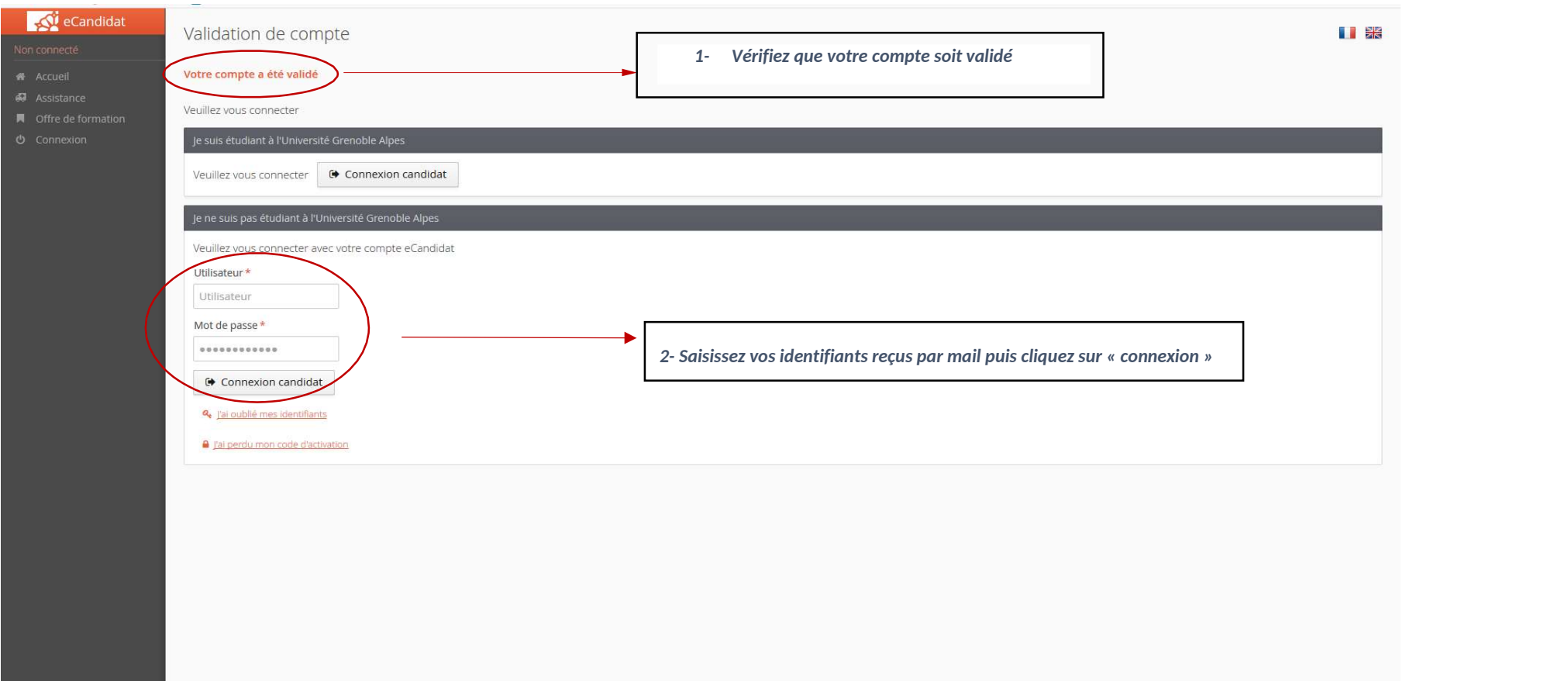

## A eCandidat

#### VOTRE PRÉNOM VOTRE NOM DE

- \* Accueil
- **All** Assistance
- Offre de formation
- **O** Déconnexion

#### Mon compte

- Informations perso.
- Adresse
- Baccalaureat
- Cursus Interne
- Cursus Externe
- **C** Stages
- & Expériences pro.
- \* Candidatures

## Accueil

#### **O** Informations

#### Campagne 2022-2023

La campagne 2022-2023 a débuté le 15 février 2022. Les dates d'ouverture de chaque formation sont indiquées dans l'onglet offre de formation.

## **Attention**

- · Pour les candidats inscrits à l'UGA, pour pouvoir candidater, vous devez obligatoirement créer un compte eCandidat car celui des années précédentes n'est plus valide.
- · Vous êtes limité à 4 vœux maximum au sein de l'Université Grenoble Alpes

#### L'application est indisponible entre 1h et 3h du matin heure française.

L'Université Grenoble Alpes propose des aménagements pour des étudiants Sportifs de Haut Niveau et pour des étudiants Artistes de Haut Niveau. Une demande de statut particulier doit obligatoirement être faite sur l'espace dédié du site de l'UGA https://www.univgrenoble-alpes.fr/fr/grandes-missions/formation/amenagementsspecifiques/

Bienvenue VOTRE PRÉNOM VOTRE NOM DE NAISSANCE.

1-Vérifiez que vous soyez connecté(e)

Vous êtes connecté avec le login : 22XGXW7R

Vous avez un compte eCandidat, choisissez une option dans le menu de gauche

#### 2- Renseignez seulement les sections « Informations personnelles », « Adresse » « Baccalauréat » (même si vous n'avez pas le BAC)

Les autres sections ne vous concernent pas.

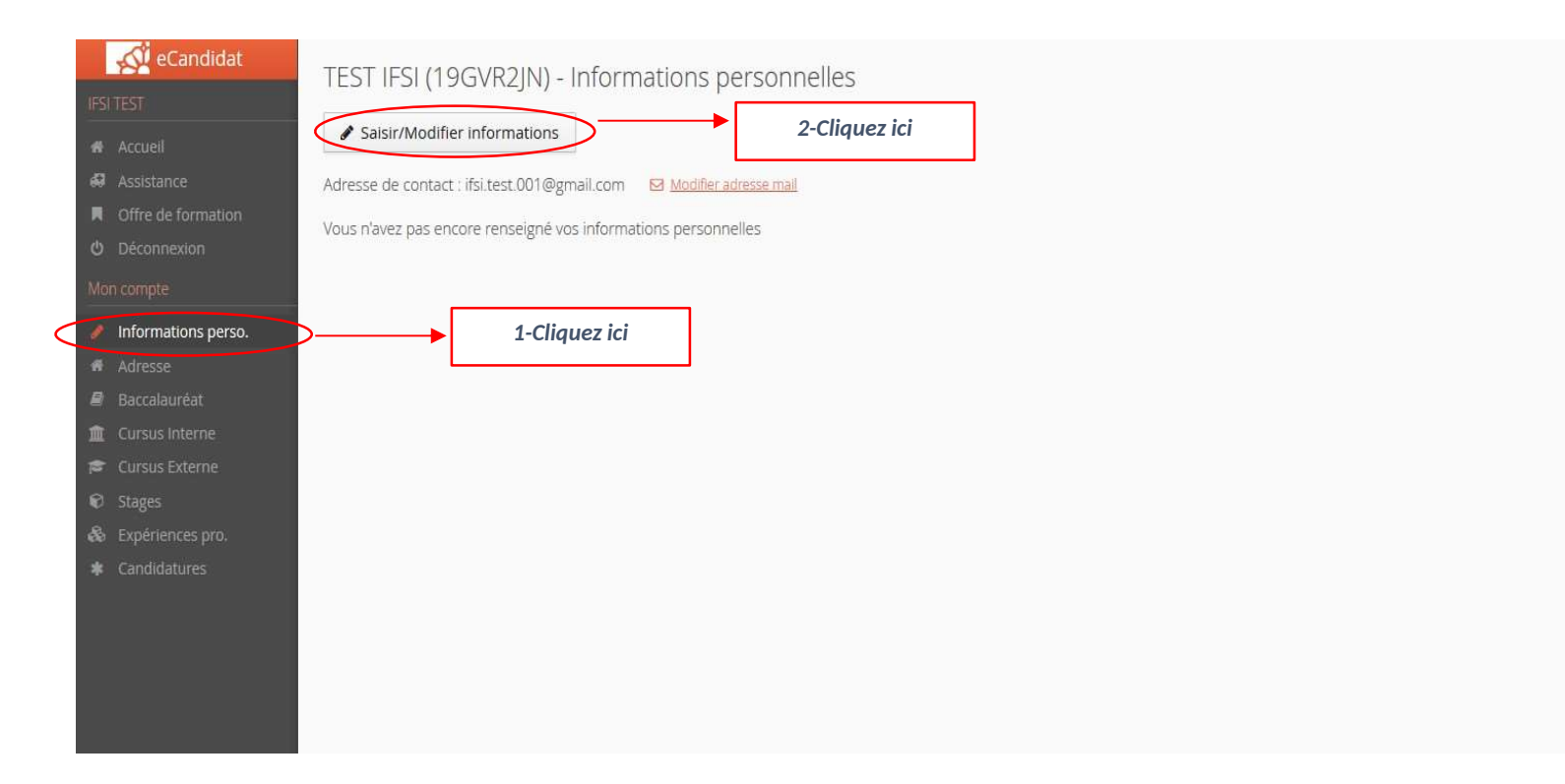

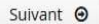

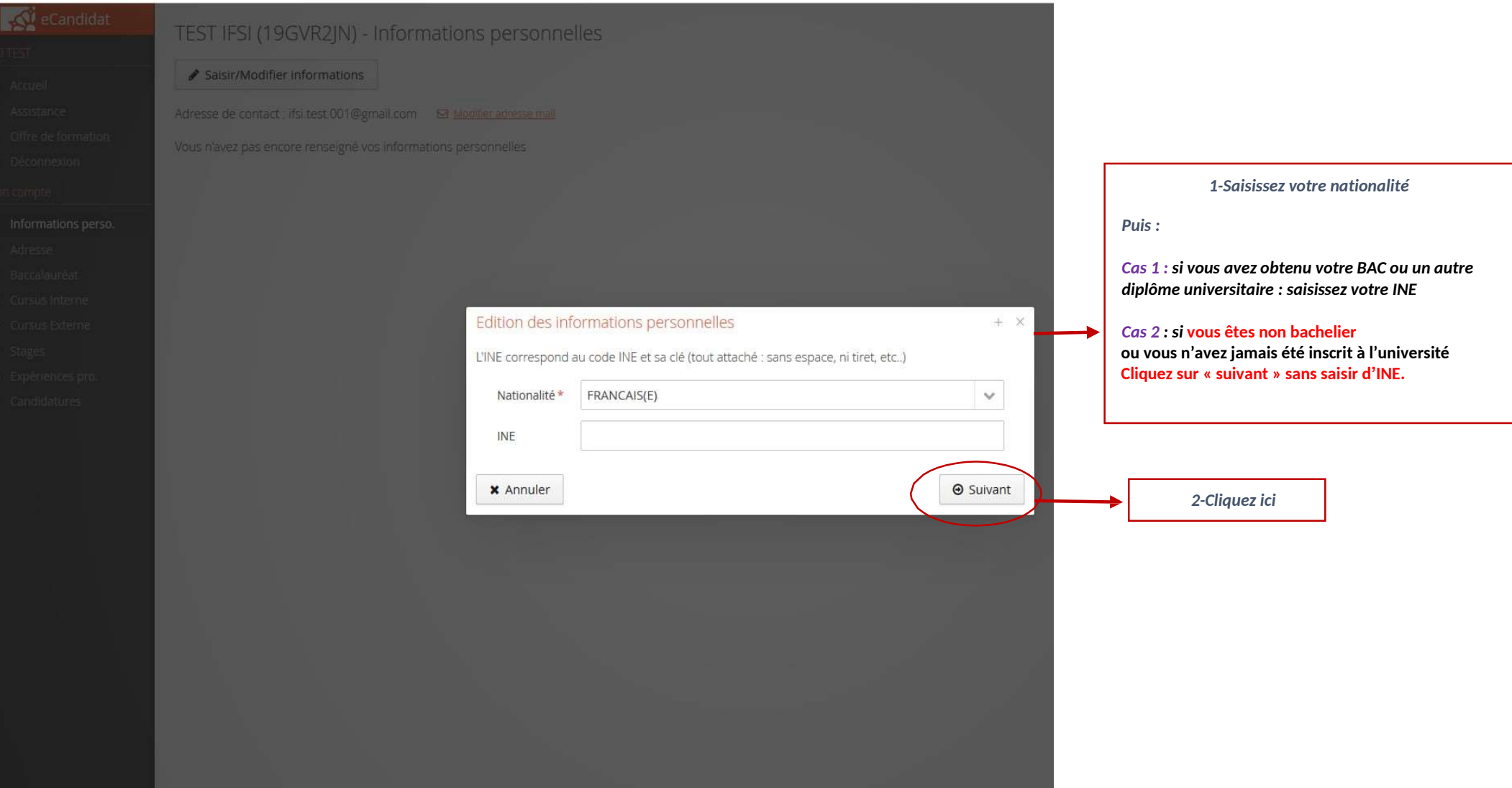

## A commidat

- **The Contract**
- 

- 
- 
- 
- 
- 
- 
- 
- 
- 
- 
- 

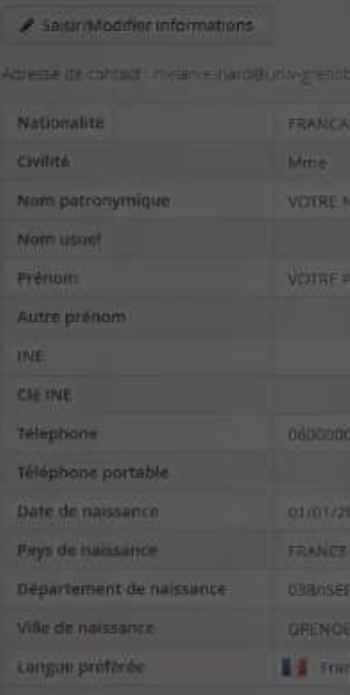

VOTRE NOM VOTRE PRÉNOM (215A7DWW) - Informations personnelles

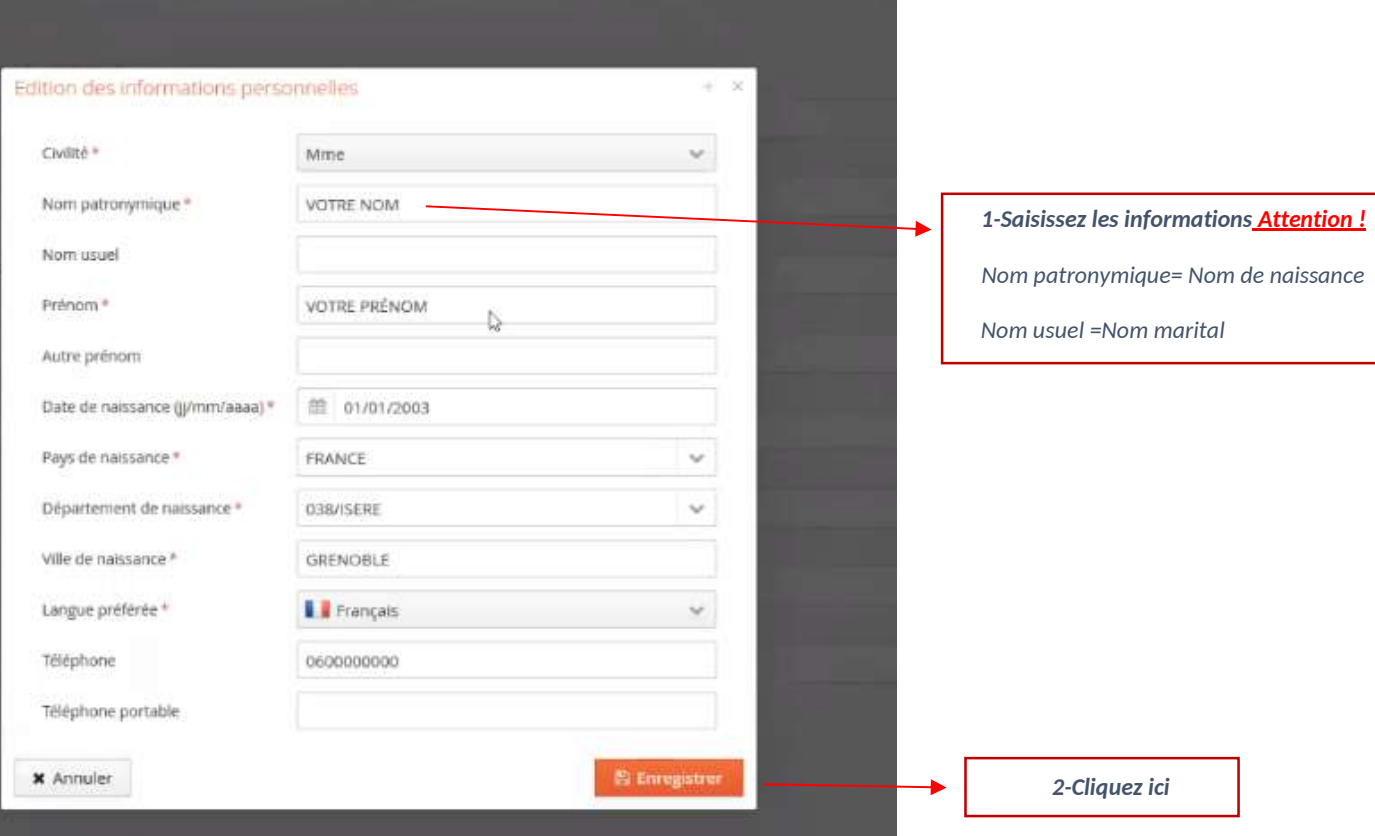

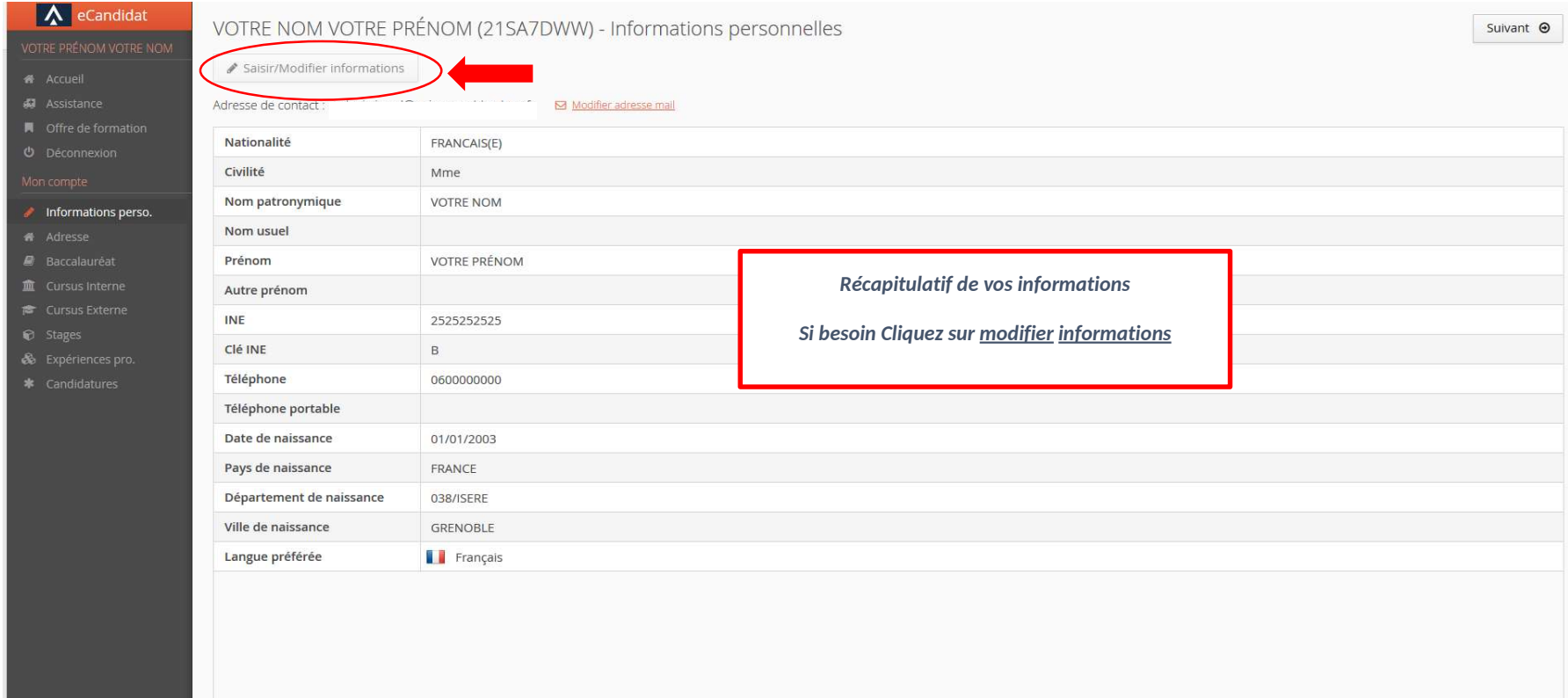

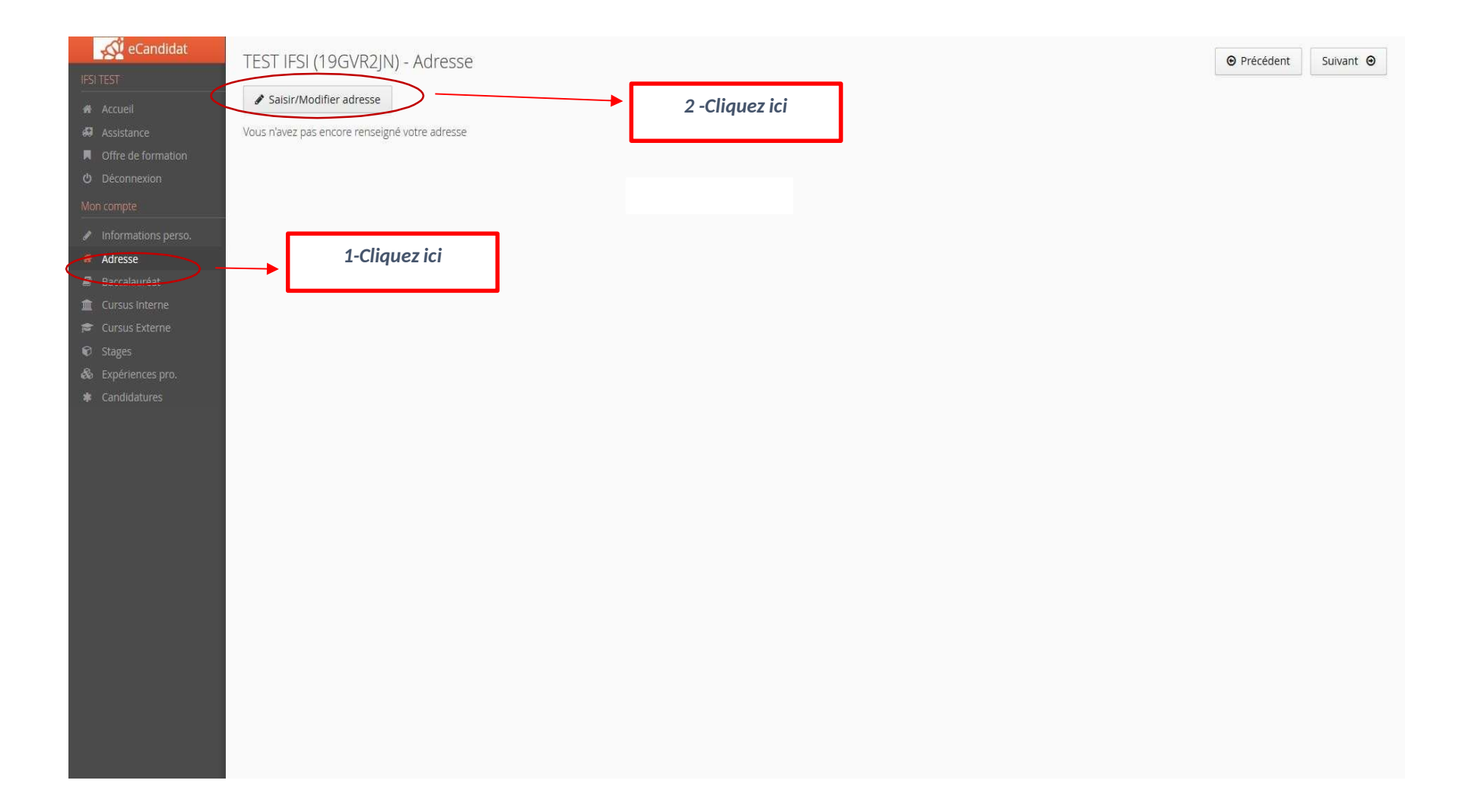

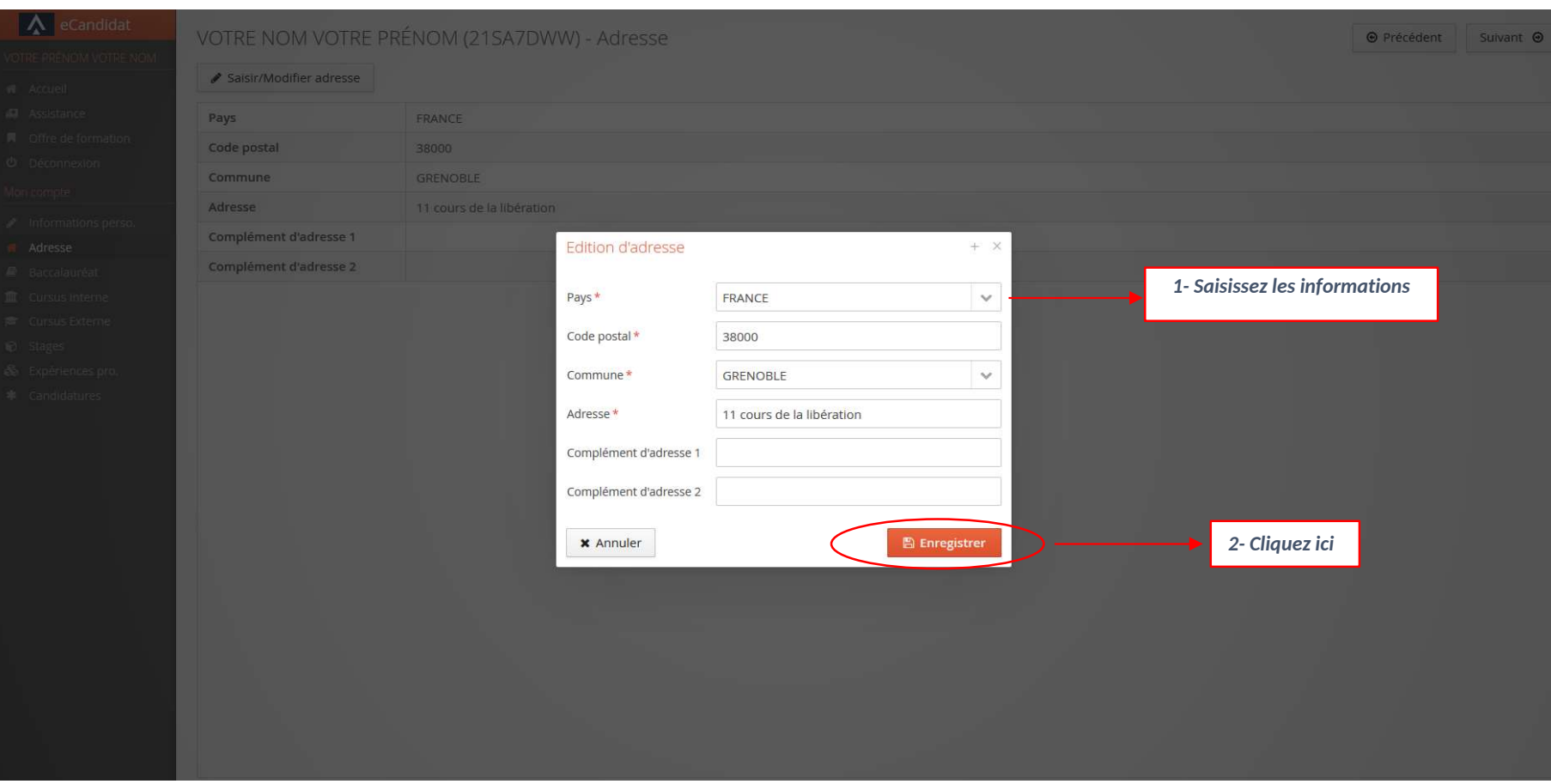

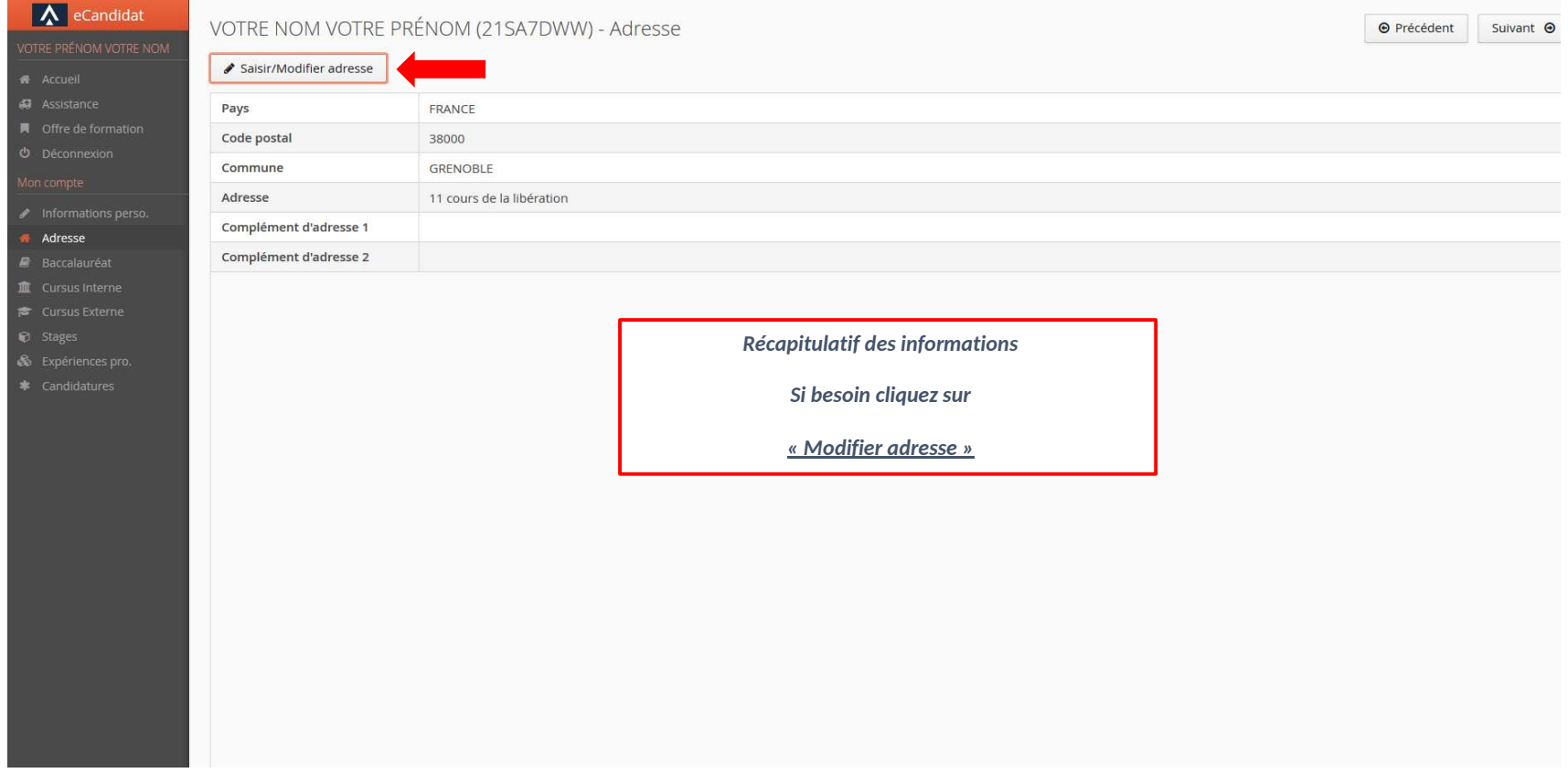

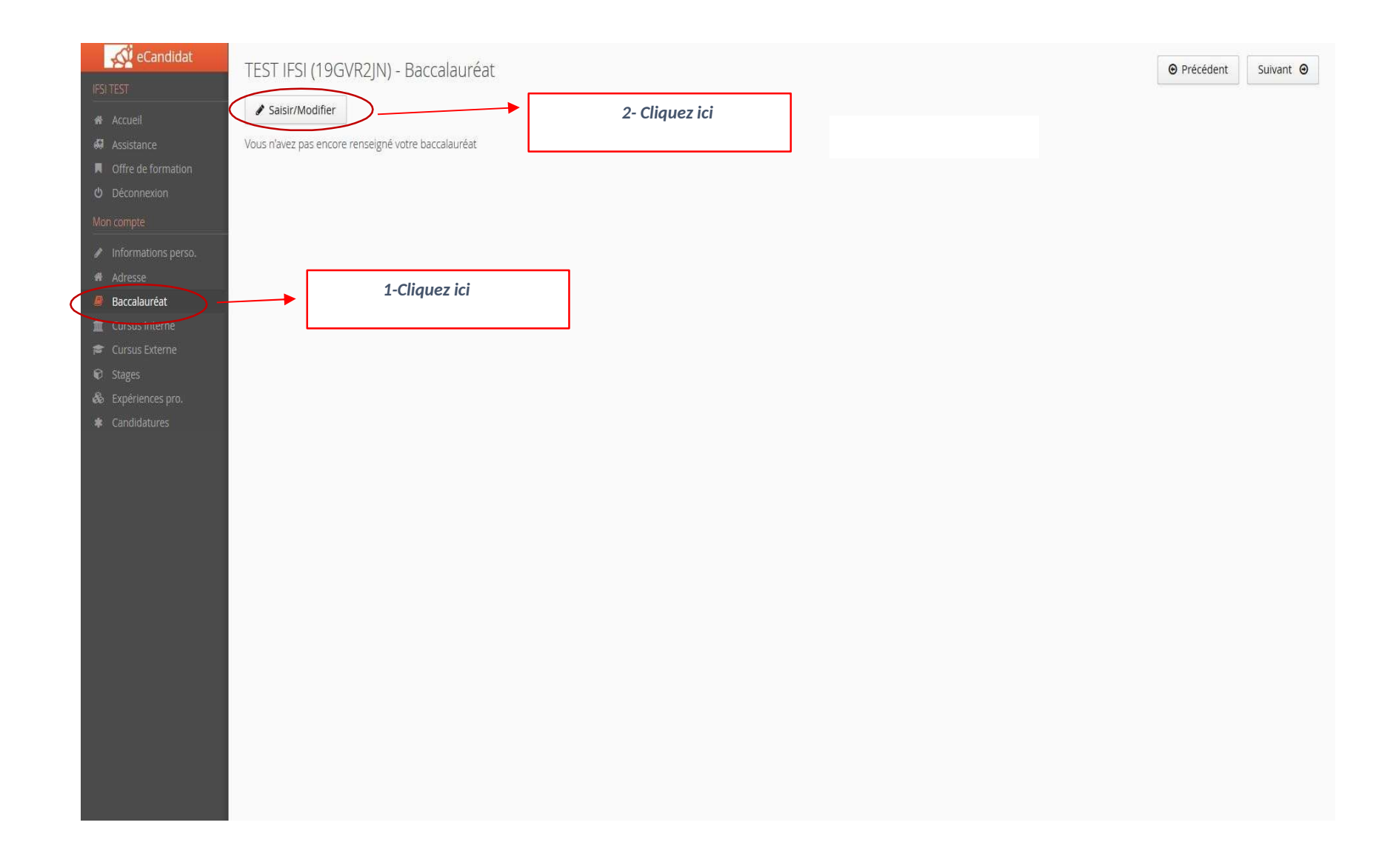

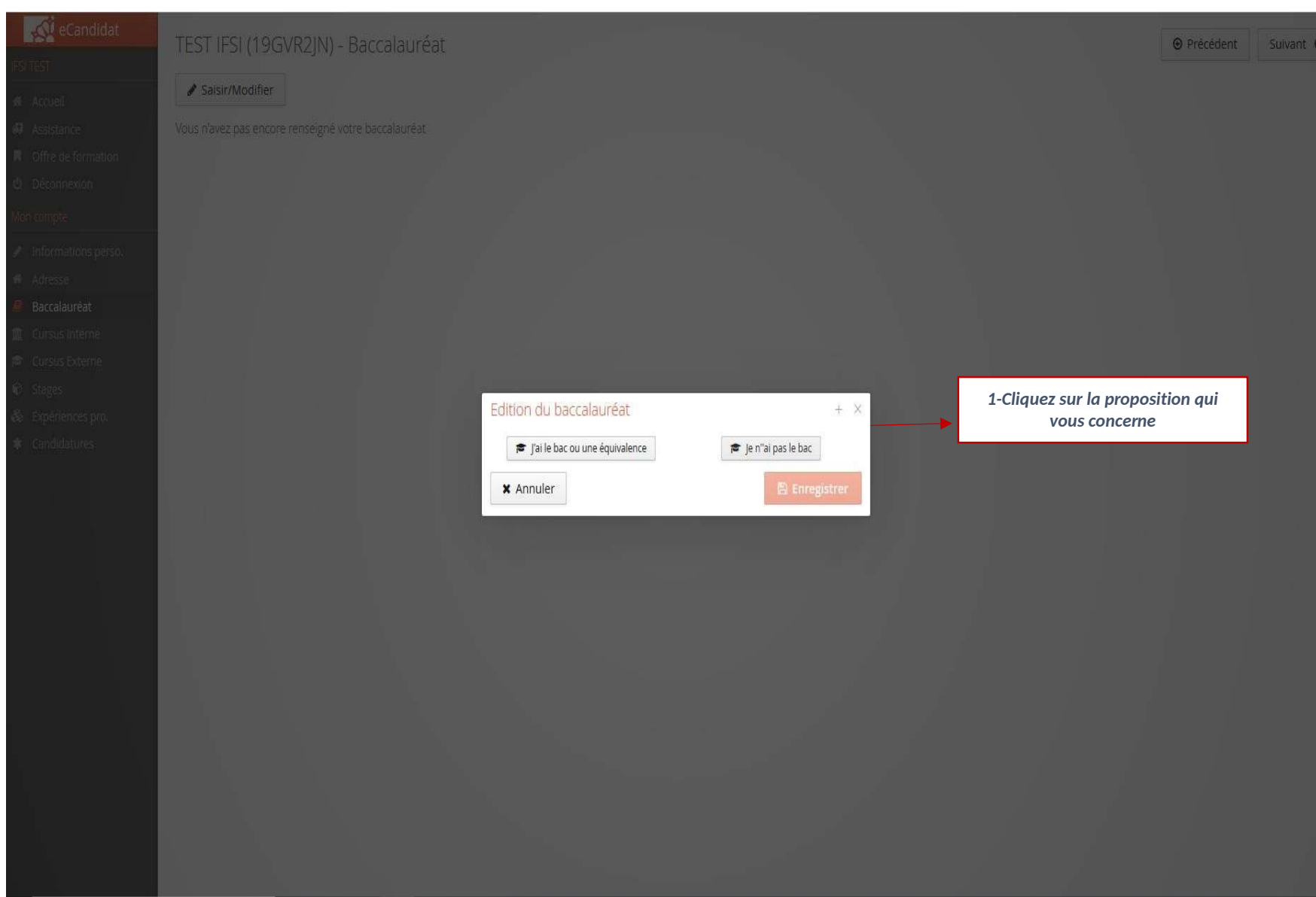

## Cas d'un bachelier

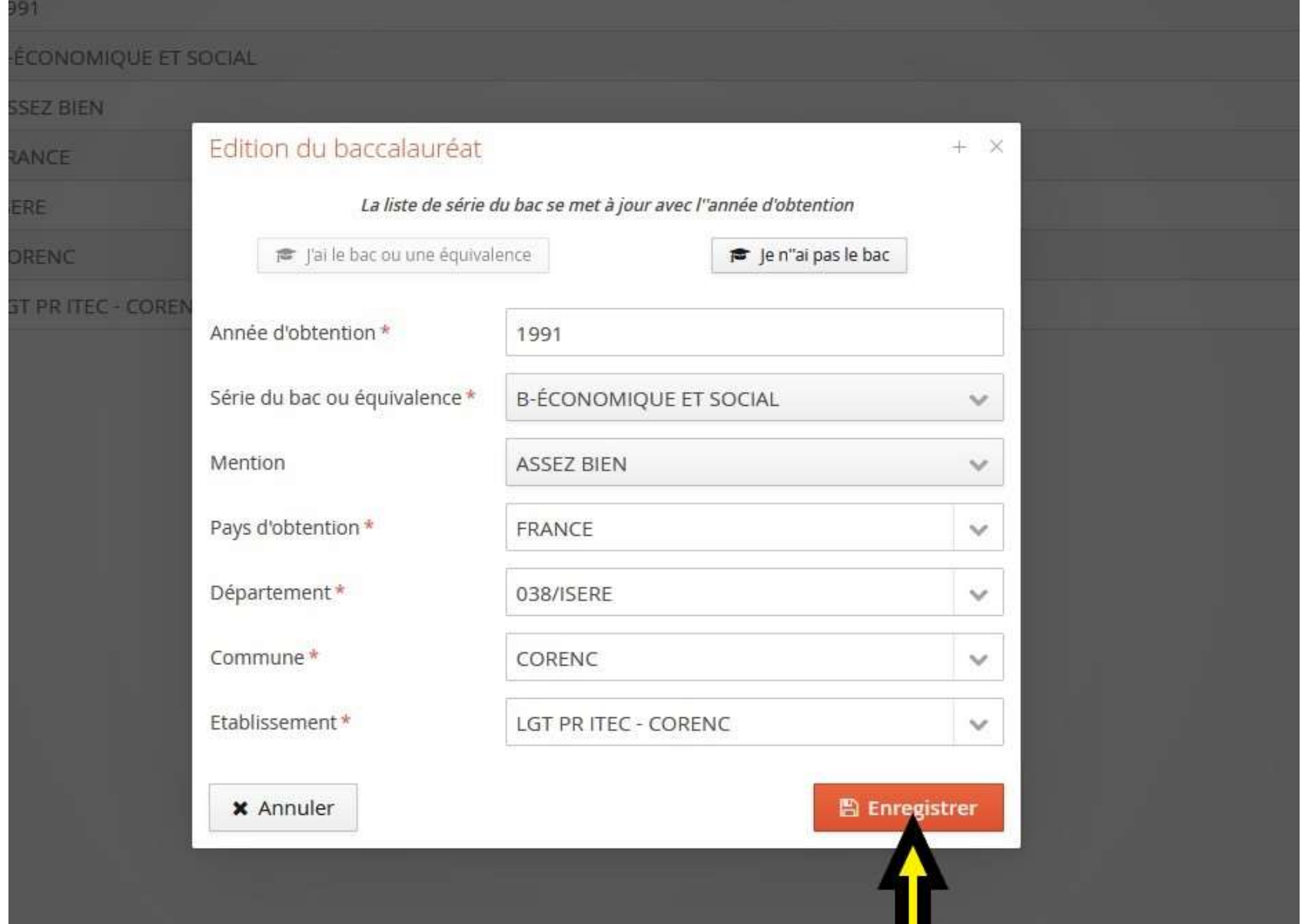

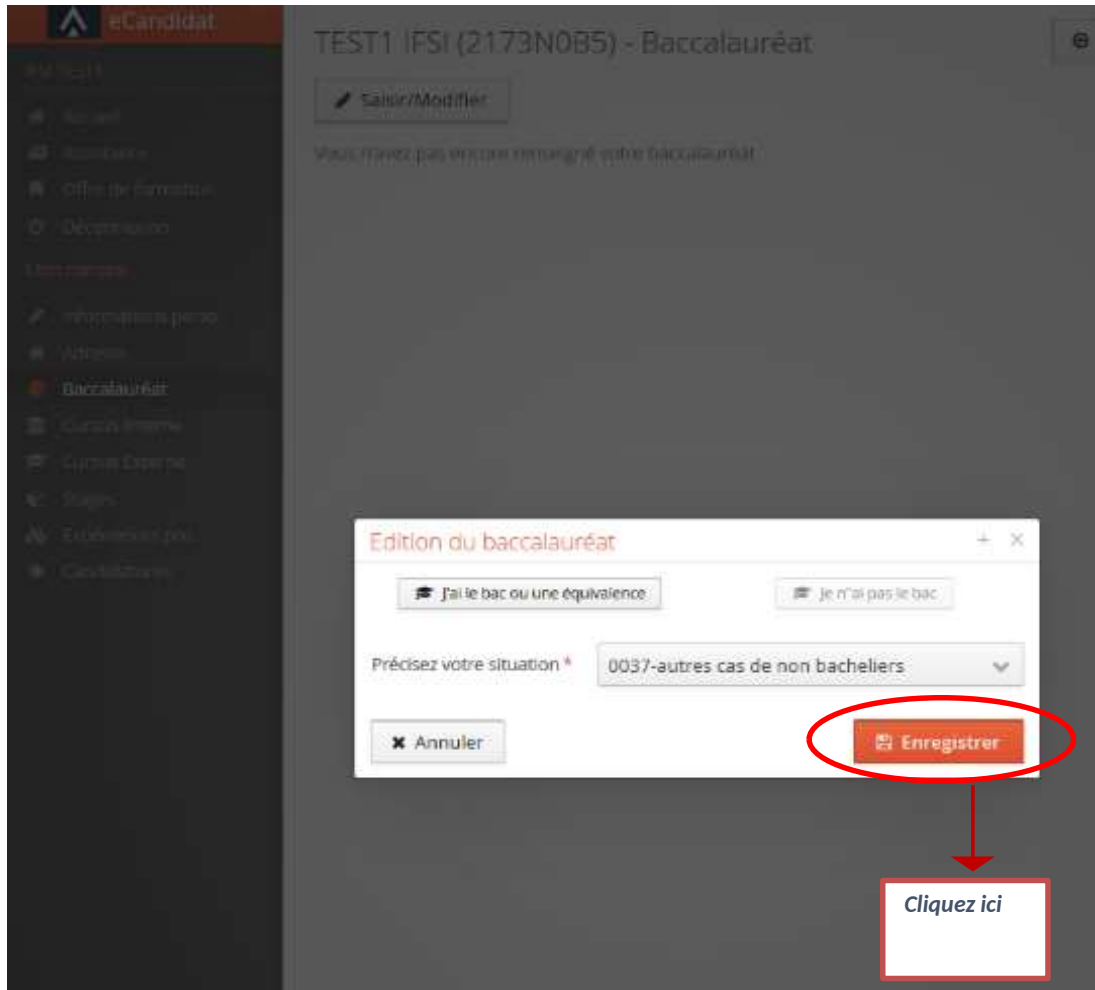

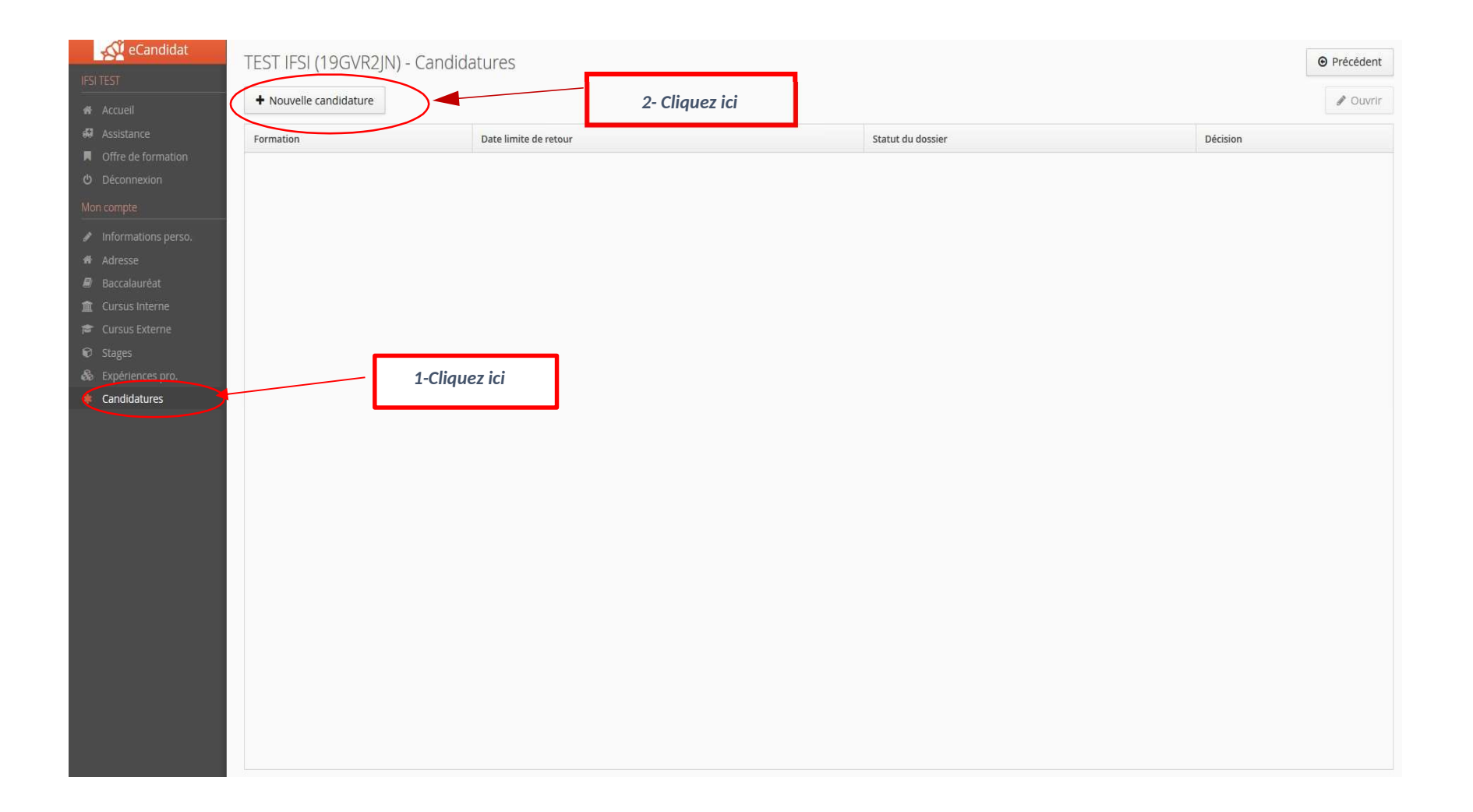

#### eCandidat Offre de formation Vous pouvez consulter les formations en dépliant les menus et candidater à une formation en cliquant dessus. Filtre Q Filtrer Filtre en cours : Aucun 1-Cliquez ici  $\blacksquare$  Offre de formation Université Grenoble Alpes Titre Mots clés Dates de candidature Mode de candidature **F MINITIONERVOLE** ▶ 血IUT 2 GRENOBLE ▶ **血IUT VALENCE** ▶ **血**LANGUES ETRANGERES APPLIQUEES **IDELANGUES LITTERATURES CIVILISATIONS ETRANGERES ET REGIONALES** ▶ 血LETTRES ▶ **直**MATHEMATIQUES **IDEMATHEMATIQUES ET APPLICATIONS ME MATHEMATIQUES ET INFORMATIQUE APPLIQUEES AUX SCICENCES HUMAINES ET SOCIALES** ▶ **血**MECANIQUE **IMEDECINE PHARMACIE** 2-Recherchez puis cliquez sur « Médecine Pharmacie »▶ **血**MEEF ENCADREMENT EDUCATIF (EE) **IDEMELER PRATIQUE ET INGENIERIE DE LA FORMATION (PIF)** ▶ **血**MEEF PREMIER DEGRE (PE) ▶ **血**MEEF SECOND DEGRE (SD) ▶ **血**METIERS DU LIVRE ET DE L'EDITION ▶ **血**MIAGE ▶ **血**NANOSCIENCES, NANOTECHNOLOGIES ▶ **血PHYSIQUE** ▶ 血PSYCHOLOGIE  $\begin{minipage}{0.9\linewidth} \begin{tabular}{l} \hline \textbf{a} & \textbf{a} &$

## Offre de formation

Vous pouvez consulter les formations en dépliant les menus et candidater à une formation en cliquant dessus.

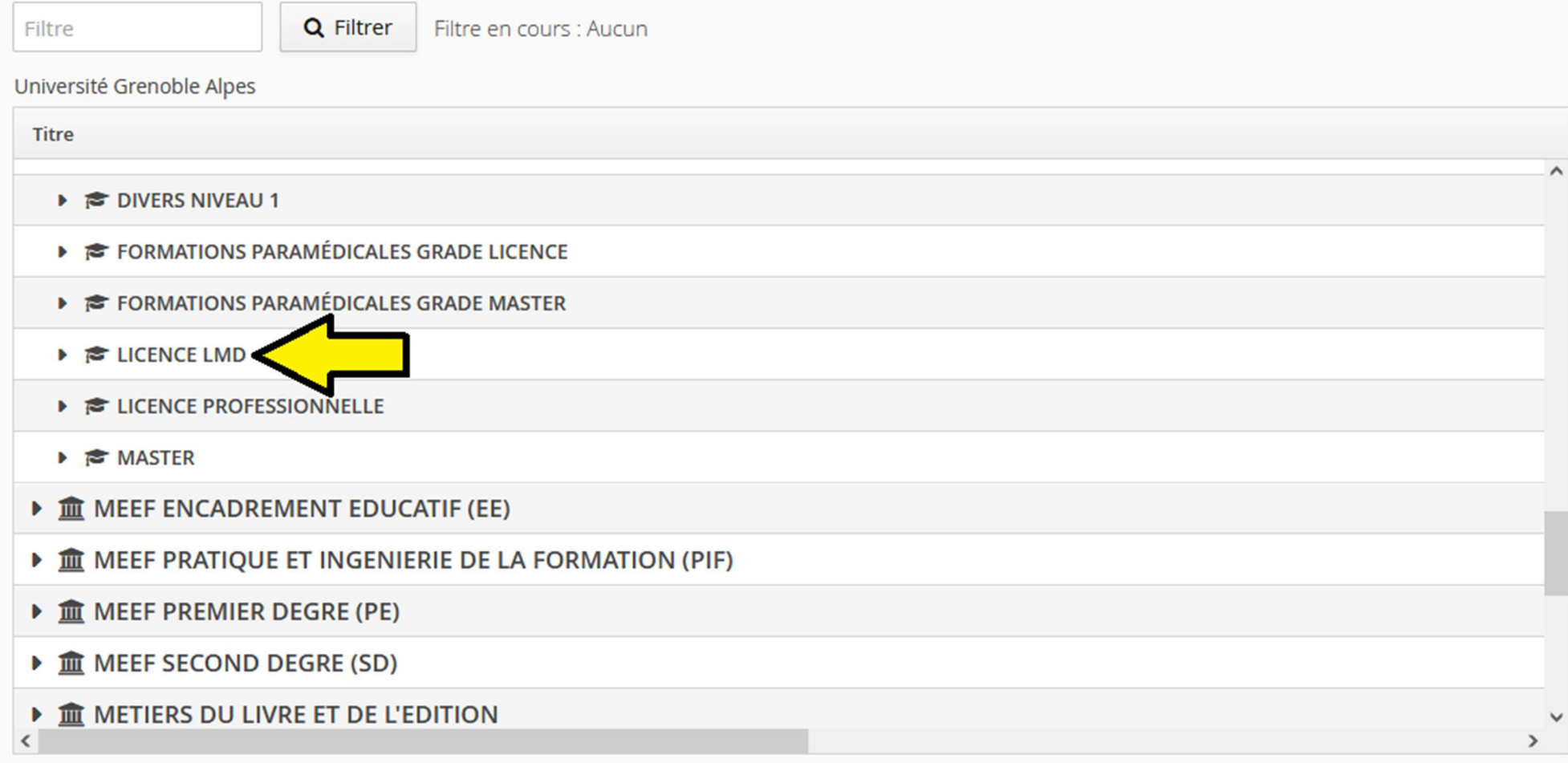

# Offre de formation

Vous pouvez consulter les formations en dépliant les menus et candidater à une formation en cliquant dessus.

Q Filtrer Filtre en cours : Aucun Filtre Université Grenoble Alpes Titre DIVERS NIVEAU 1 FORMATIONS PARAMÉDICALES GRADE LICENCE FORMATIONS PARAMÉDICALES GRADE MASTER ▼ & LICENCE LMD GRENOBLE - L2 SCIENCES POUR LA SANTE PARCOURS BIOTECHNOLOGIES SANTE GRENOBLE - L2 SCIENCES POUR LA SANTE PARCOURS BIOTECHNOLOGIES SANTE - REORIENTATION PASS GRENOBLE - L3 SCIENCES POUR LA SANTE PARCOURS BIOTECHNOLOGIES SANTE **L2 SCIENCES REEDUCATION** ▶ *B* LICENCE PROFESSIONNELLE ▶ <del>S</del> MASTER ▶ **ff** MEEF ENCADREMENT EDUCATIF (EE)

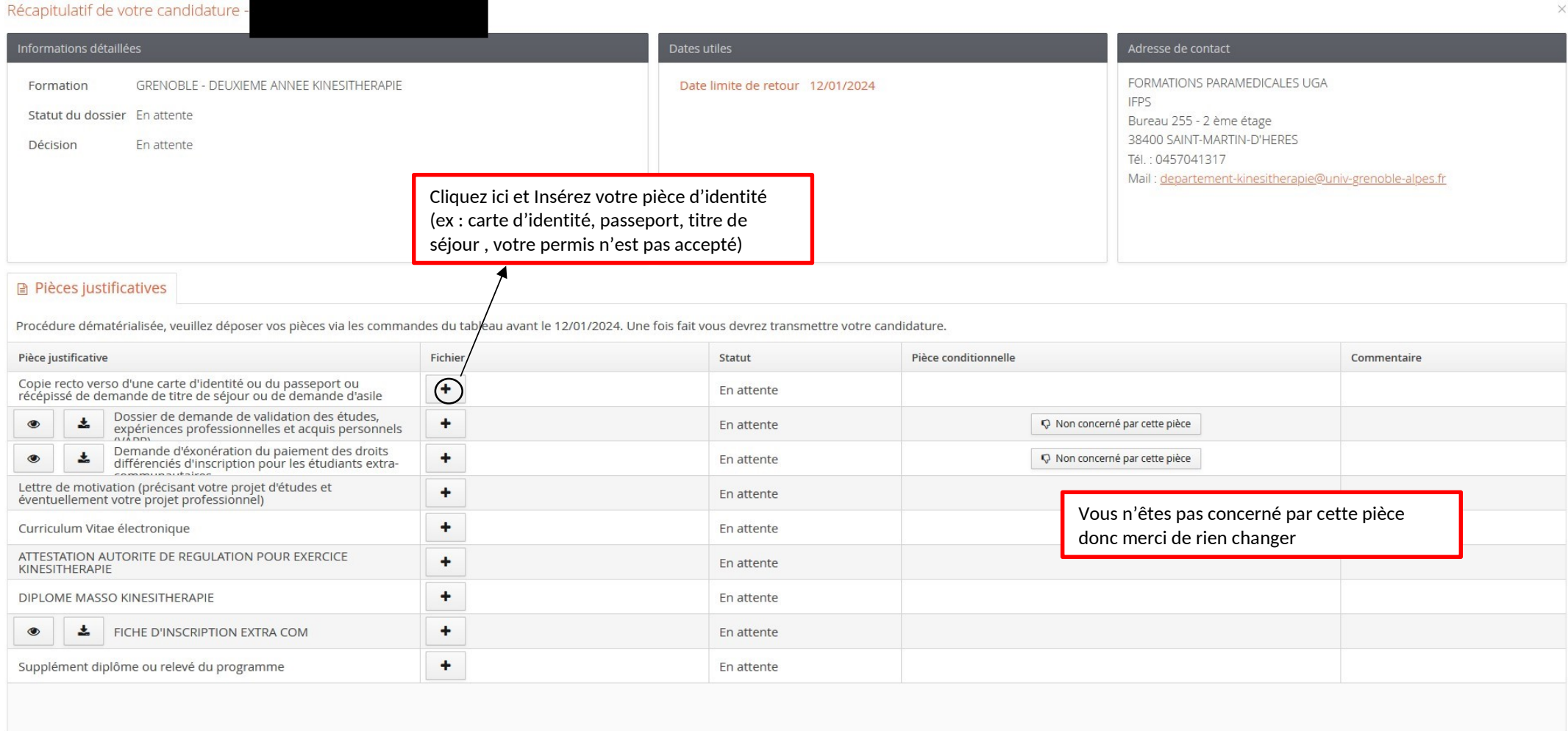

**x** Fermer

 $\blacktriangleright$  Annuler la candidature

Transmettre ma candidature

A Télécharger mon dossier

### Récapitulatif de votre candidature -

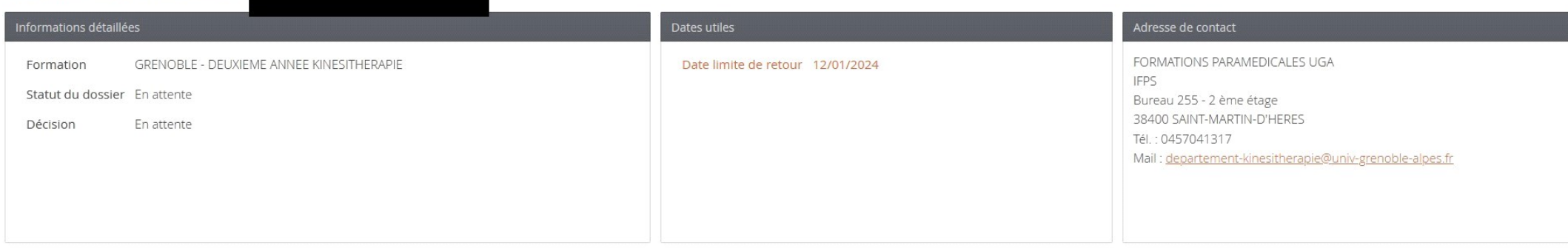

#### **■ Pièces justificatives**

Procédure dématérialisée, veuillez déposer vos pièces via les commandes du tableau avant le 12/01/2024. Une fois fait vous devrez transmettre votre candidature.

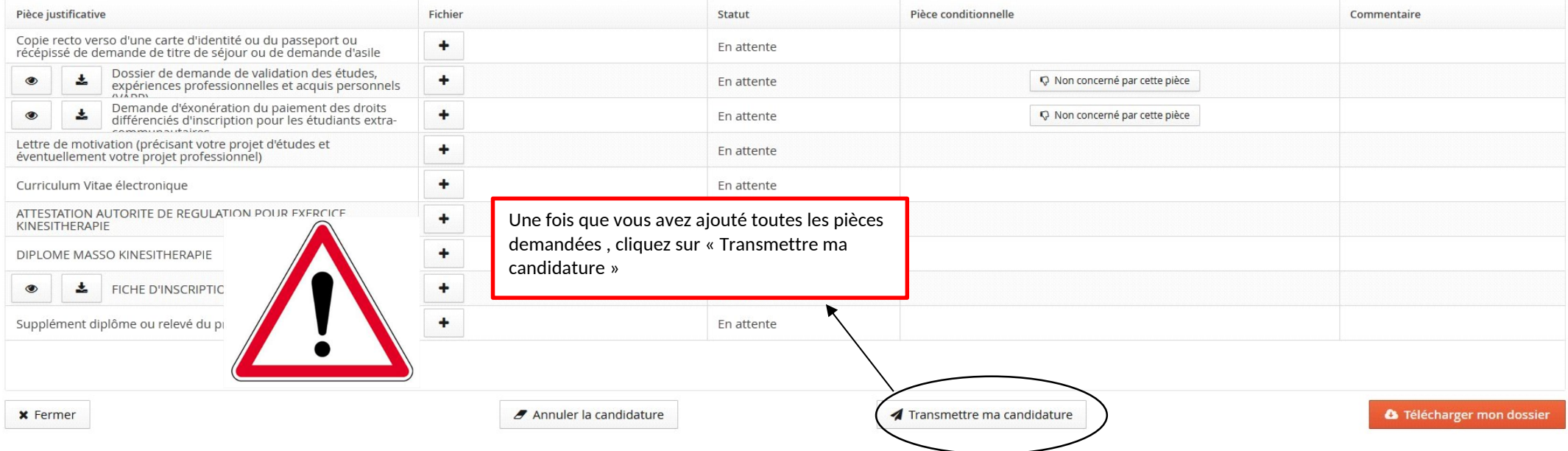

 $\times$ 

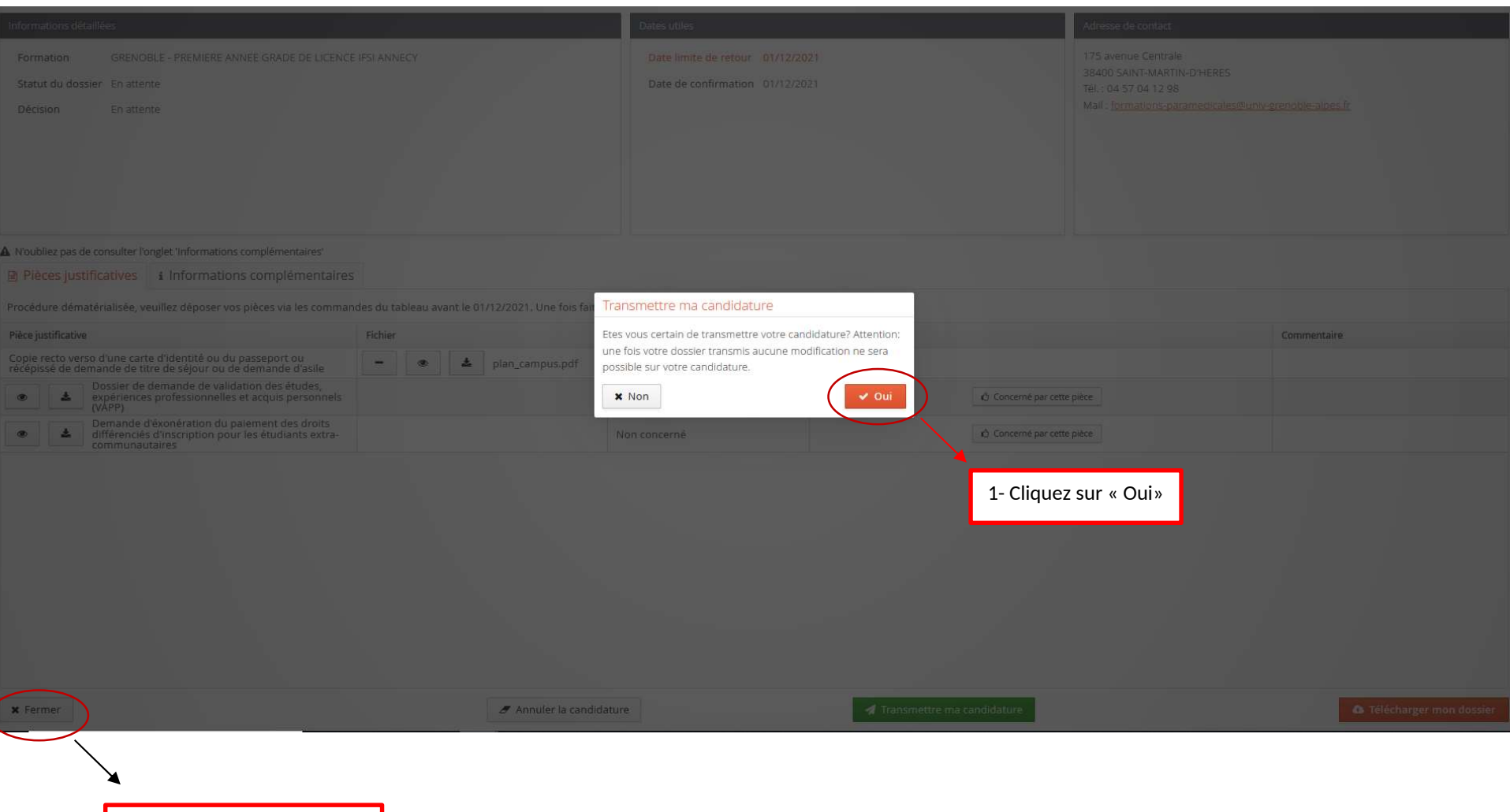

2- Cliquez sur « Fermer »

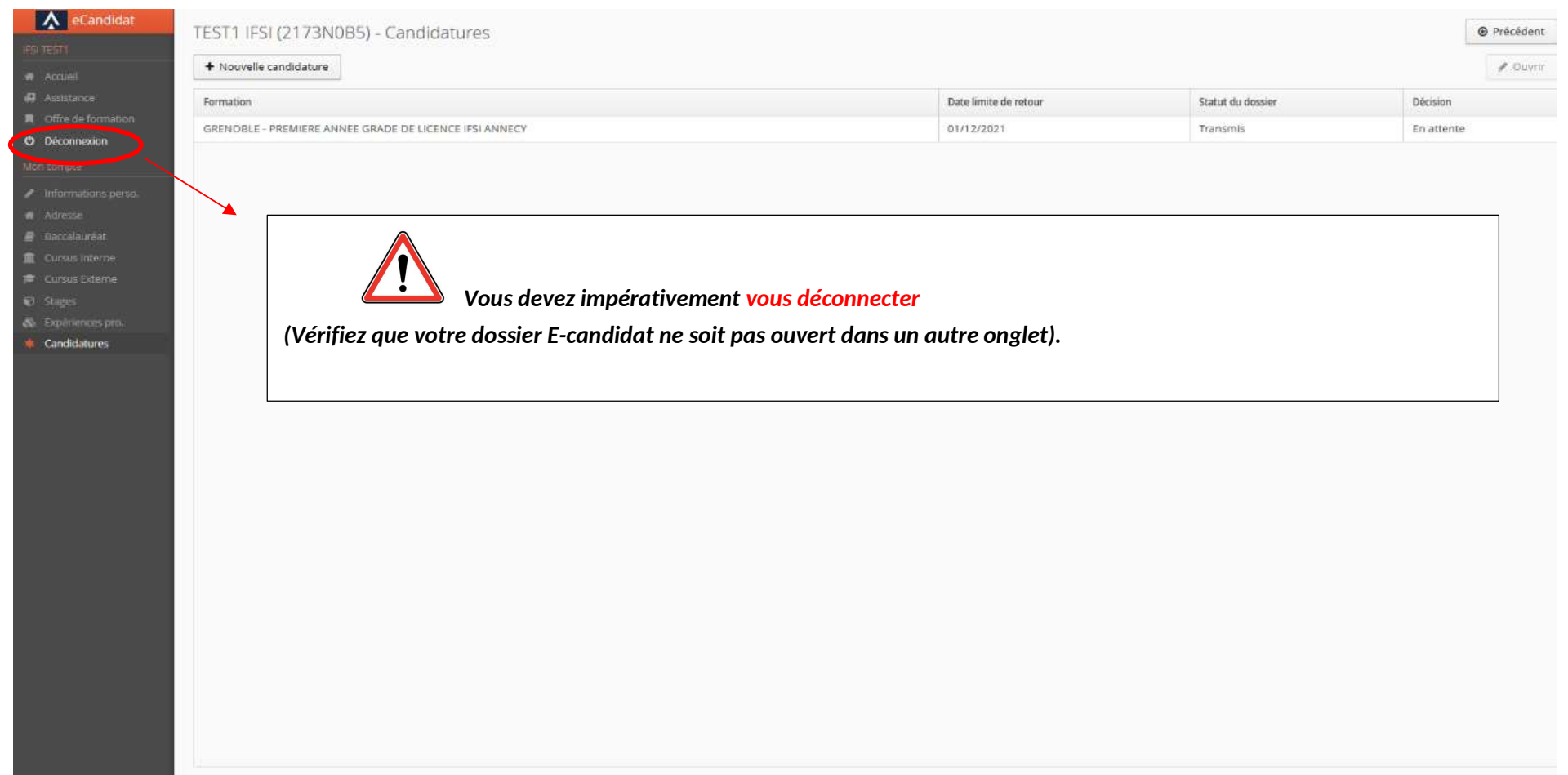